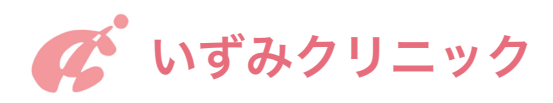

## オンライン相談のご案内

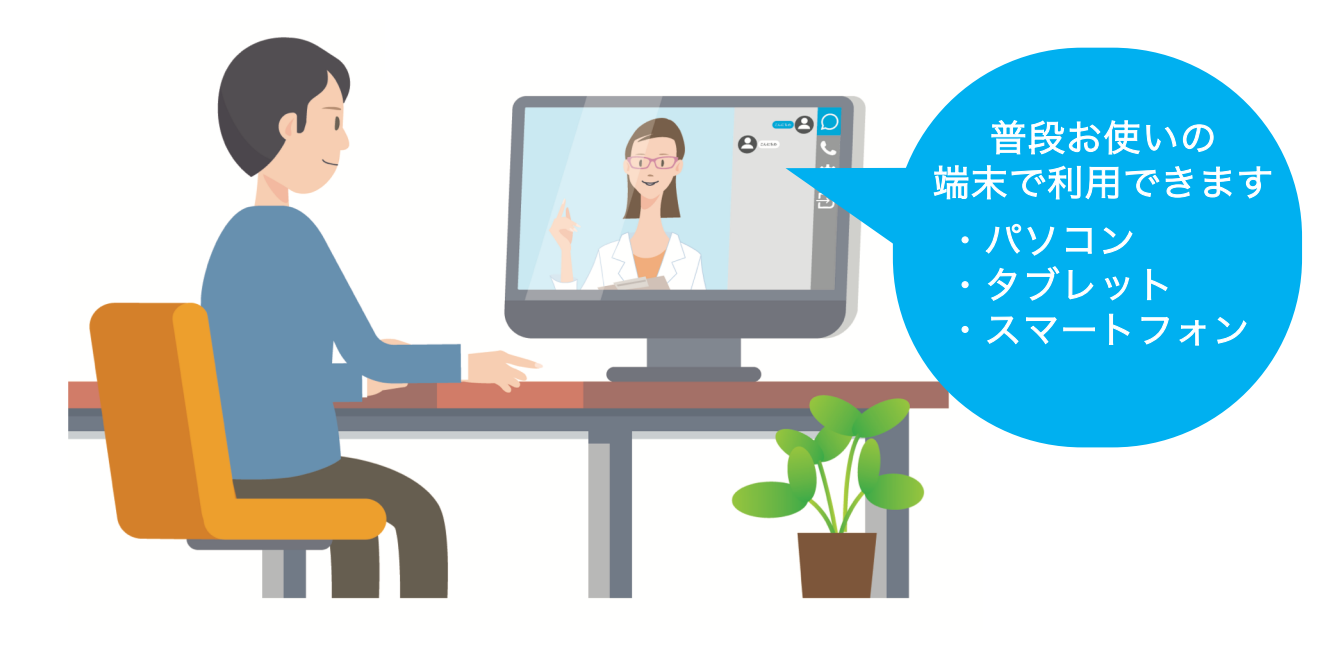

## 手順 1

右のQRコードまたは下記URLにアクセスしてくだ さい。 https://izumi9629.livecall.jp/

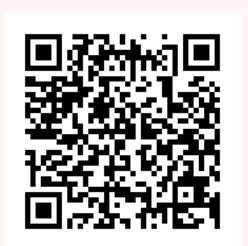

\*ブラウザは、最新のGoogle Chromeをご利用ください。

## 手順 2

メニューを選び、通話開始ボタンを押してください。

\*ボタンがオレンジ色やグレーのときは、医師が対応できない可能性があります。 \*あらかじめお電話にて、予約をお願いします。

## 手順 3

初回アクセス時は、「カメラとマイクの許可」のメッセージが出て きます。必ず「許可」を選択してください。 医師と通話が繋がりましたら、リラックスしてお話しください。